## **[08 – Riduzione del rumore e](https://www.astrotrezzi.it/astrocorsi/newbie/08-riduzione-del-rumore-e-post-produzione/) [post produzione](https://www.astrotrezzi.it/astrocorsi/newbie/08-riduzione-del-rumore-e-post-produzione/)**

A questo punto del corso dovreste aver imparato gran parte delle tecniche astrofotografiche di base (ricordatevi che siete in un corso Newbie!). Non ci resta quindi che affrontare un tema cruciale per rendere più gradevoli le nostre immagini astronomiche: la post-produzione. Rispetto al passato infatti, oggi è possibile spremere al meglio le nostre fotografie facendo emergere dettagli, altrimenti invisibili. Vediamo quindi in questa lezione una procedura base da applicare alle immagini astronomiche che riprendono stelle, Via Lattea e pianeti (in particolare faremo riferimento al software Photoshop CS). In particolare utilizzeremo come esempio la figura 2 presente nella lezione "Fotografare pianeti, stelle e Via Lattea".

## POST-PRODUZIONE

Il primo passo da compiere per ottenere un'immagine corretta è correggere l'esposizione, ovvero agire sull'istogramma. In Figura 1 mostriamo l'immagine originale a sinistra e quella in cui abbiamo modificato l'istogramma a destra. La foto originale era infatti leggermente sottoesposta nascondendo così la tenue Via Lattea. Non preoccupate del rumore che si ottiene "stirando" l'istogramma. Questo verrà ridotto il più possibile in fasi successive della post-produzione. Per modificare l'istogramma potete andare su Image → Adjustments → Levels (CTRL+L) o Image  $\rightarrow$  Adjustments  $\rightarrow$  Curves (CTRL+M) ed agire sui cursori o sulle curve. Per maggiori informazioni fate riferimento al manuale di istruzione o alle numerose guide presenti on-line ed in libreria.

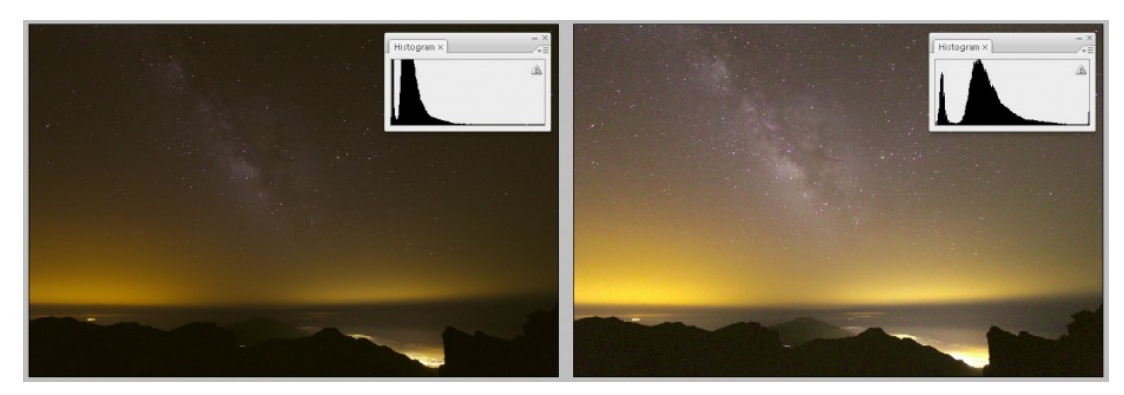

Figura 1: modifica dell'istogramma.

Secondo step è la regolazione dei colori. Questa può essere effettuata o Image → Adjustments → Color Balance (CTRL+B) oppure sempre utilizzando i livelli ma questa volta divisi per canali (RGB). La linea da seguire è quella di ottenere un fondo cielo per lo più di colore nero, nerobluastro. Ovviamente la presenza dell'inquinamento luminoso vanificherà i nostri sforzi  $\Box$ . In Figura 2 l'effetto sulla nostra immagine.

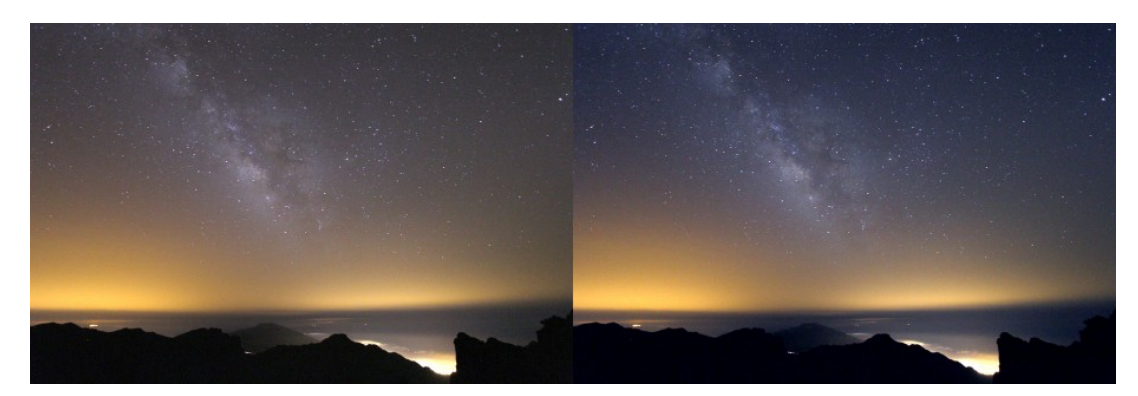

Figura 2: modifica del bilanciamento del bianco.

Una volta bilanciati i colori, procediamo con la riduzione dei diametri stellari. Per fare questo ci sono molte tecniche descritte nell'articolo <http://www.astrotrezzi.it/?p=3328> . Utilizzate una delle procedure descritte modificando eventualmente l'istogramma nel caso in cui dopo la riduzione l'immagine risulta piuttosto buia. Il risultato nel caso dell'immagine in esame è riportato in Figura 3.

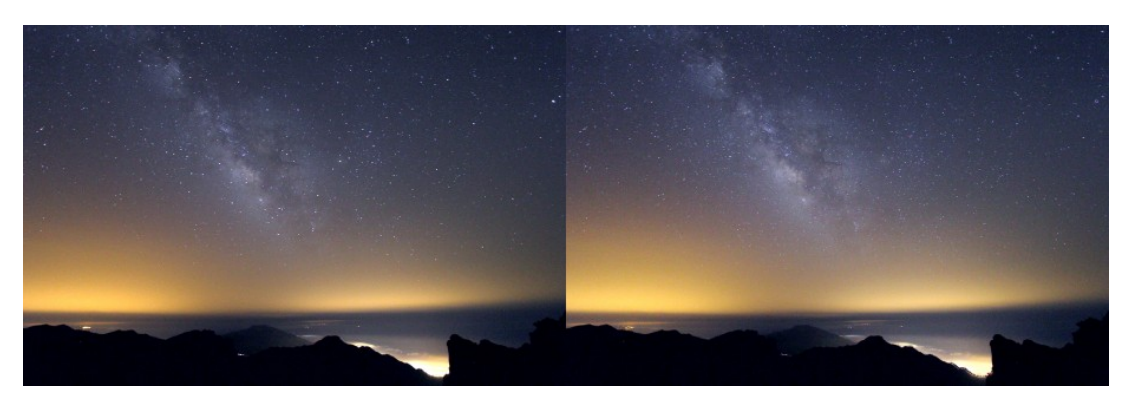

Figura 3: riduzione dei diametri stellari.

Infine non ci resta che ridurre il rumore utilizzando o uno dei tanti software disponibili oppure il filtro di Photoshop CS accessibile da Filter → Noise → Reduce Noise .Ovviamente i parametri del filtro dipendono dall'immagine, quindi testate voi verificando i risultati nell'apposita anteprima. Il risultato della riduzione del rumore e quindi il confronto con l'immagine origina è illustrata in Figura 4.

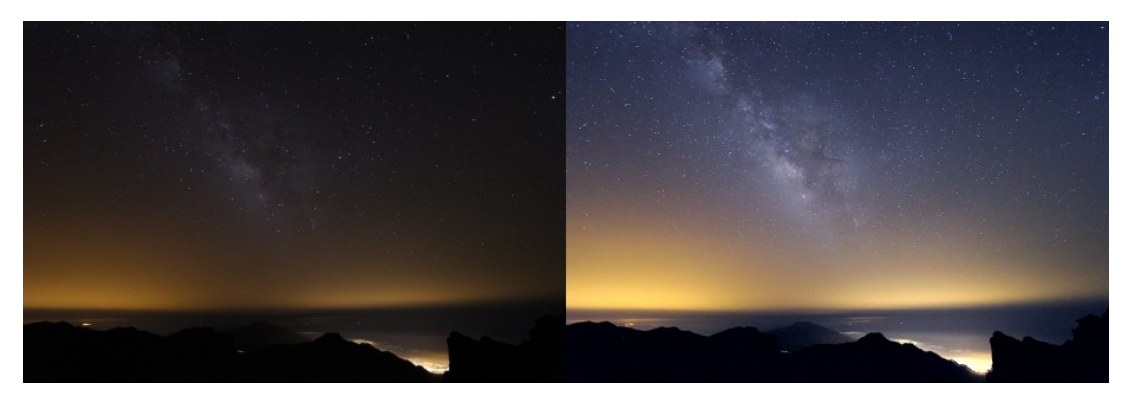

Figura 4: confronto tra l'immagine originale (sinistra) e quella post-prodotta (destra).

Seguendo queste linee guida potrete ottenere delle ottime immagini astronomiche anche con la vostra strumentazione non astrofotografica!

## ESERCIZIO

Eseguire la procedura indicata di post-produzione alle immagini ottenute nella lezione "Fotografare pianeti, stelle e Via Lattea". Indicare il software utilizzato per la post-produzione e la procedura seguita in un file di testo e caricarlo insieme al file JPEG (elaborato) nell'apposita cartella di Dropbox assegnata all'iscrizione al corso. Per maggiori informazioni e dubbi scrivete all'indirizzo [corso@astrotrezzi.it](mailto:corso@astrotrezzi.it) .